# RGIS.

# Manual portal de proveedores.

Guía para asociar facturas dentro del Portal de Proveedores.

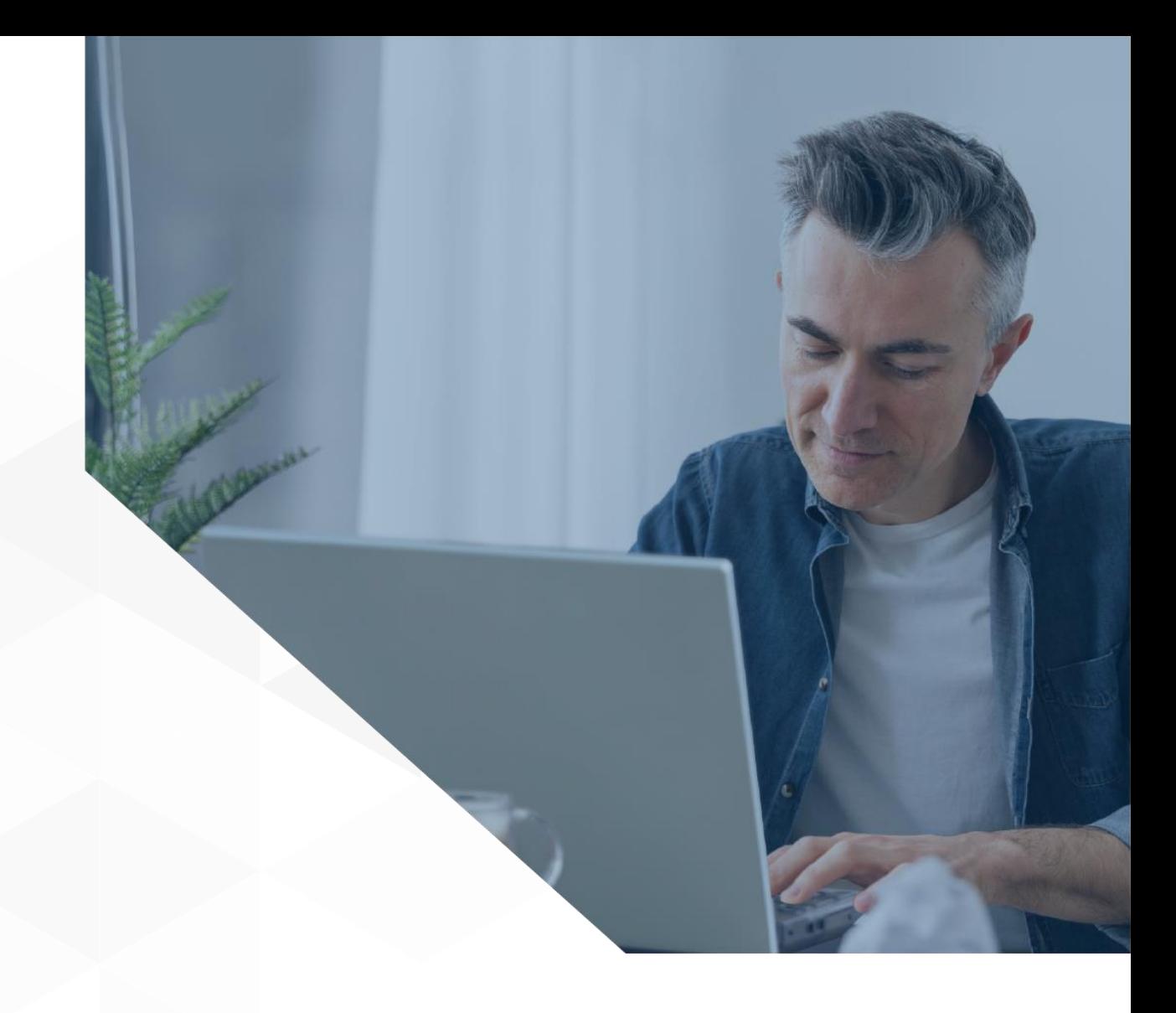

1

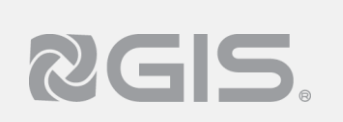

**1** Inicie el proceso dando clic en la opción de "Ir al negocio" y seleccione la opción en donde desea asociarla.

- También podrá ingresar a esta opción en el menú que se encuentra en la pantalla superior izquierda. (\*)

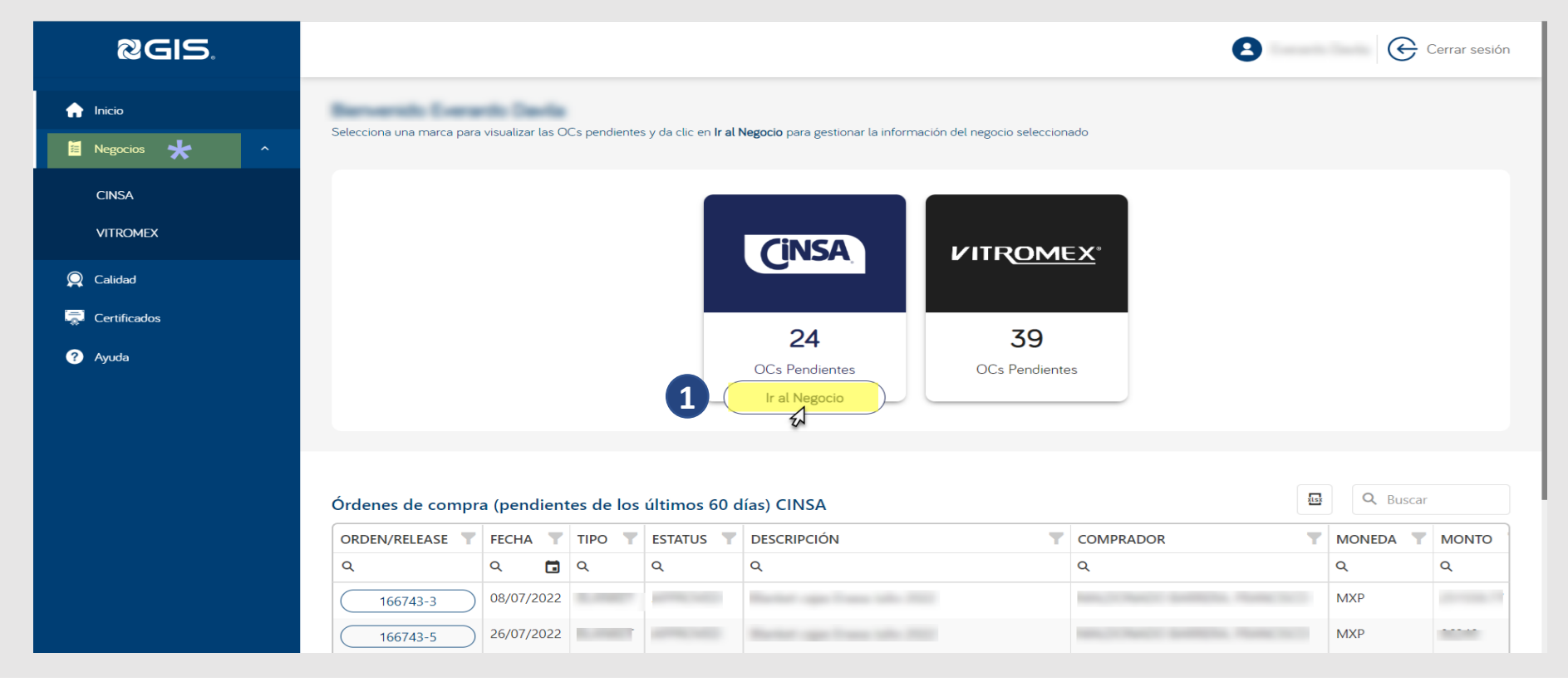

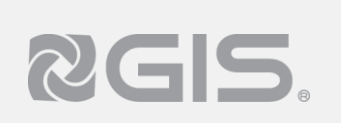

2 Al ingresar al negocio, seleccione en el menú del lado izquierdo el apartado de "Facturas", a continuación se desplegará un submenú en donde deberá dar clic en la opción de "Asociar facturas"

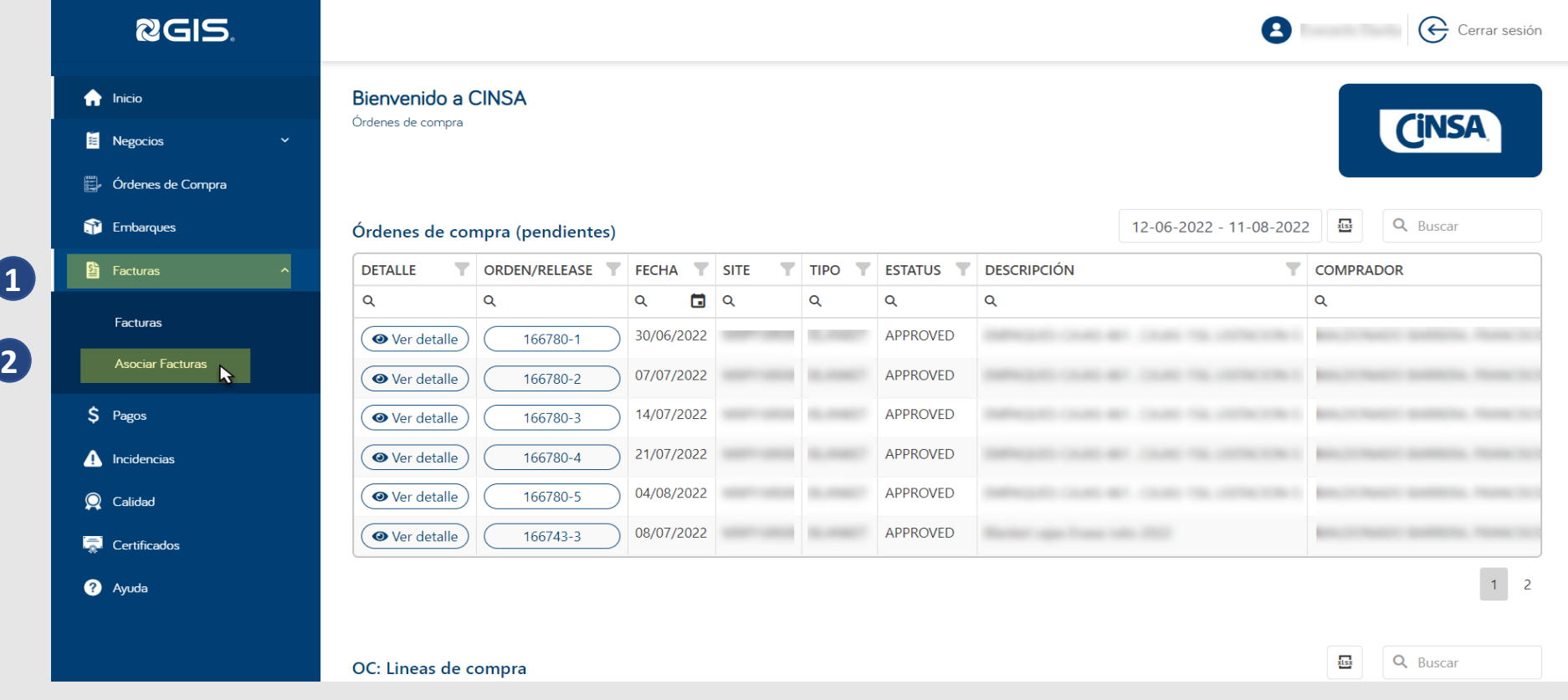

### Asociar factura.

# **Siga los pasos a continuación para asociar una factura:**

- **3** A continuación se mostrarán 4 opciones de búsqueda, elija la opción deseada:
- Orden de compra: Coloque el número de su **1** orden de compra y de clic en "Buscar", el portal filtrará los informes de recibo que se tengan en la OC.
- 2 Informe de recibo: Coloque el número de informe de recibo con el que entregó a almacén.
- Packing Slip: Ingrese el folio interno de la **3** factura.
- Fecha: Seleccione rangos de fecha para que el **4** sistema filtre los informes de recibo.

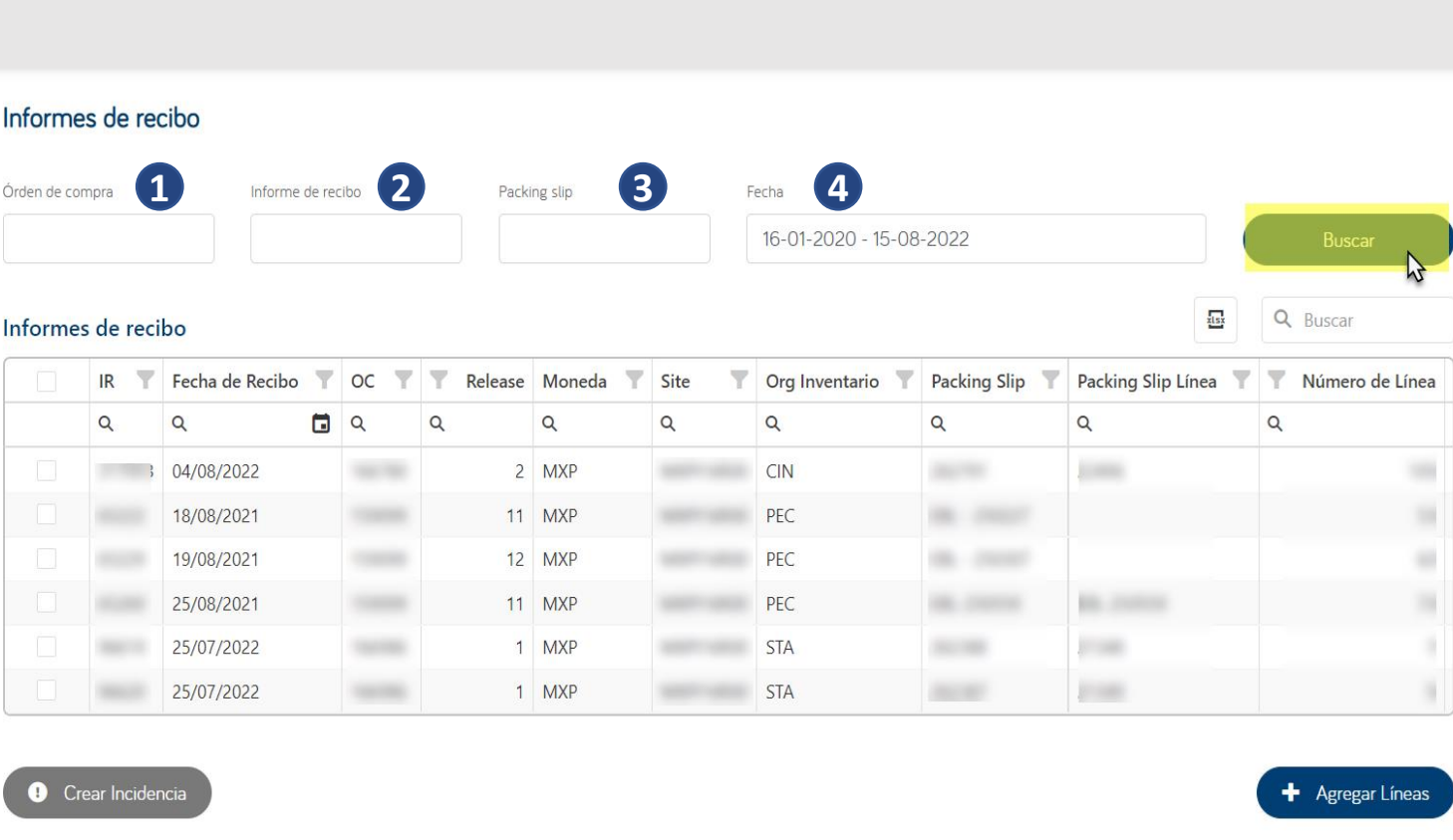

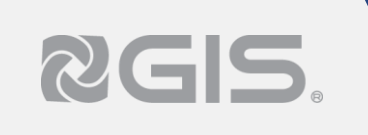

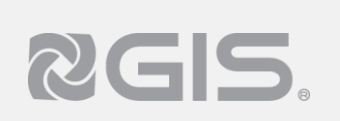

**4** Una vez seleccionada y completada la opción de búsqueda deseada, seleccione el IR y de clic en "Agregar líneas"

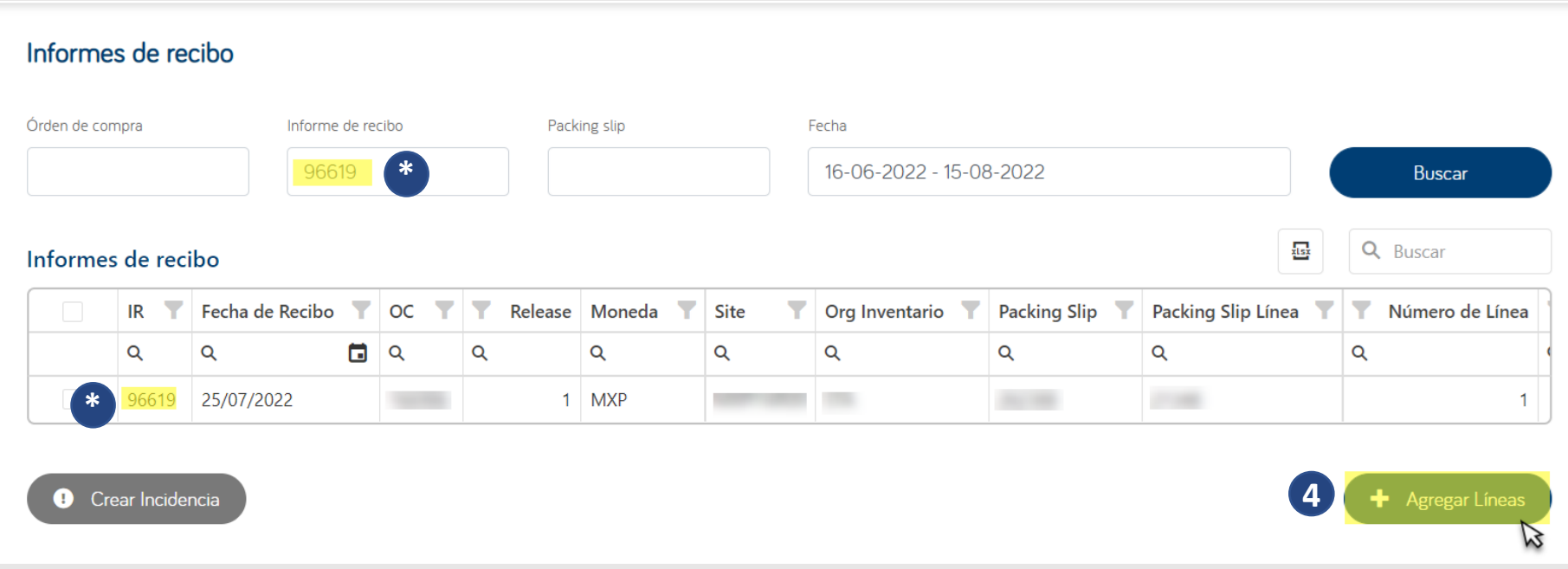

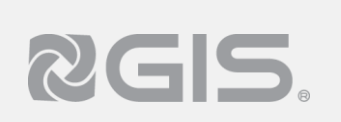

**5** En la tabla de líneas a asociar tendrá la opción de cambiar la cantidad, para colocar **solamente** la cantidad que tiene en su factura.

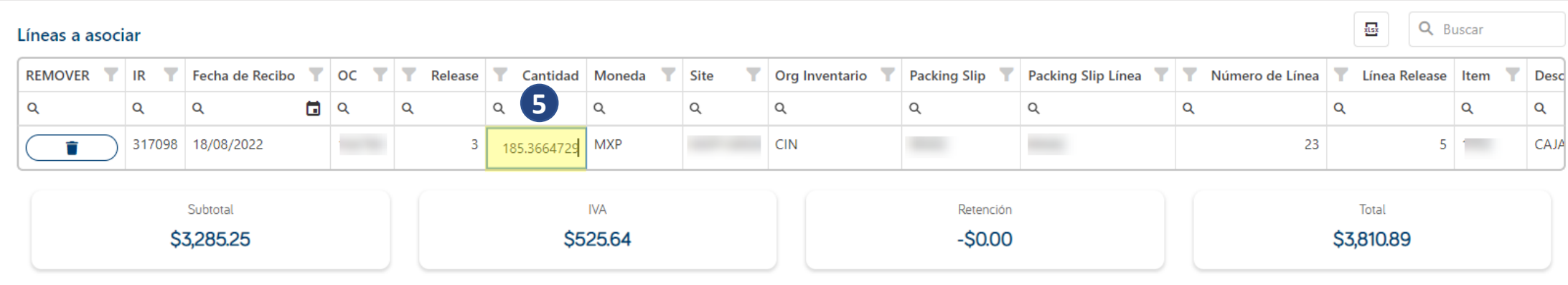

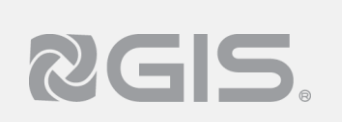

- **6** Al momento que coloque la cantidad, la última tabla se actualizará y mostrará las facturas que coinciden en cantidad y montos.
	- **Es importante** revisar que la factura sea la correcta y coincida con la información que está capturando, para finalizar de clic en "Asociar a esta factura"

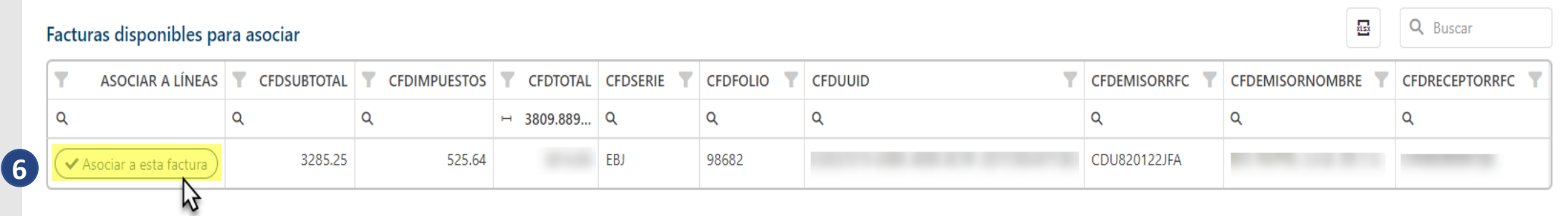

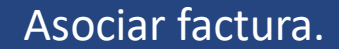

RGIS.

**7** El portal iniciará el proceso de Registro de factura, mostrando este mensaje.

Una vez que su factura quede registrada, aparecerá el siguiente mensaje en su pantalla, de clic en "Ir a facturas" para finalizar y de esta manera su factura quedará asociada. **8**

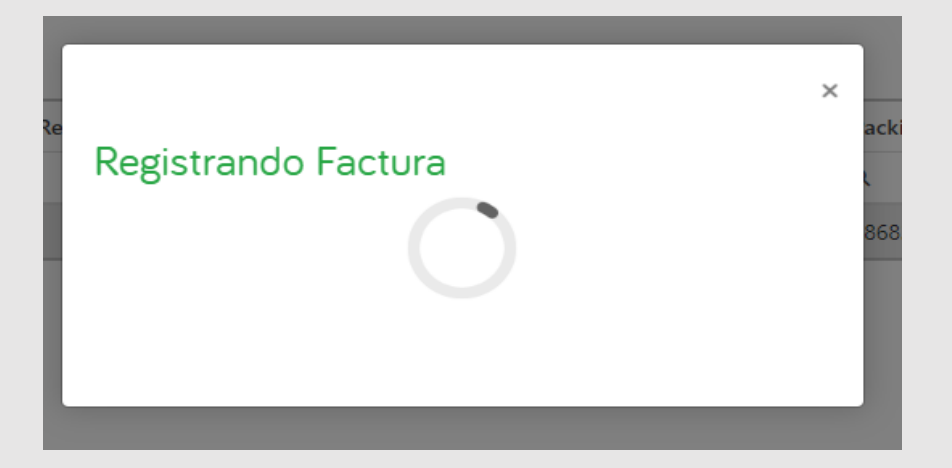

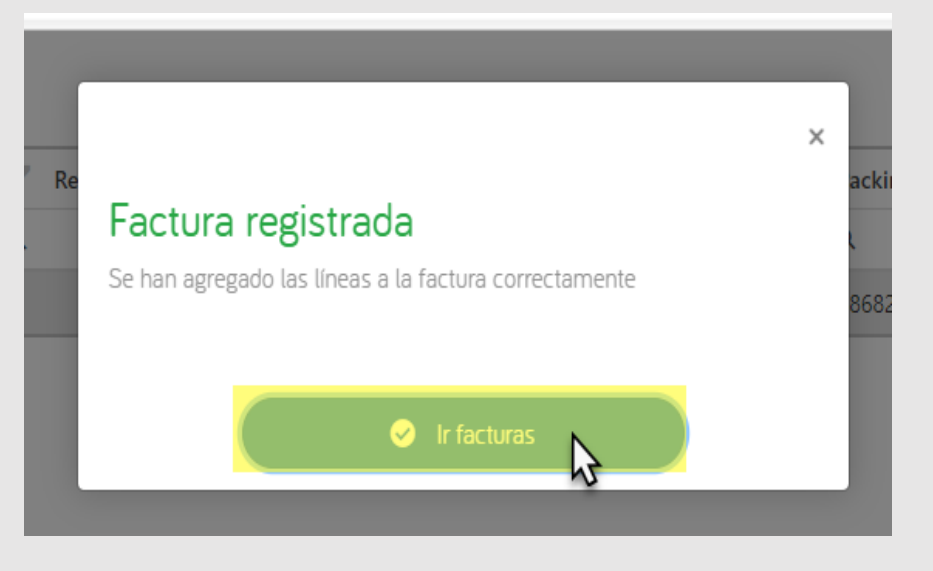